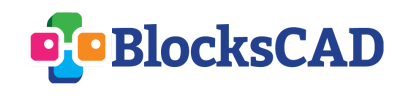

1- Créer un **nouveau projet** BlocksCAD

2- Donner le **nom** *Exercice 2 BlocksCAD* au projet

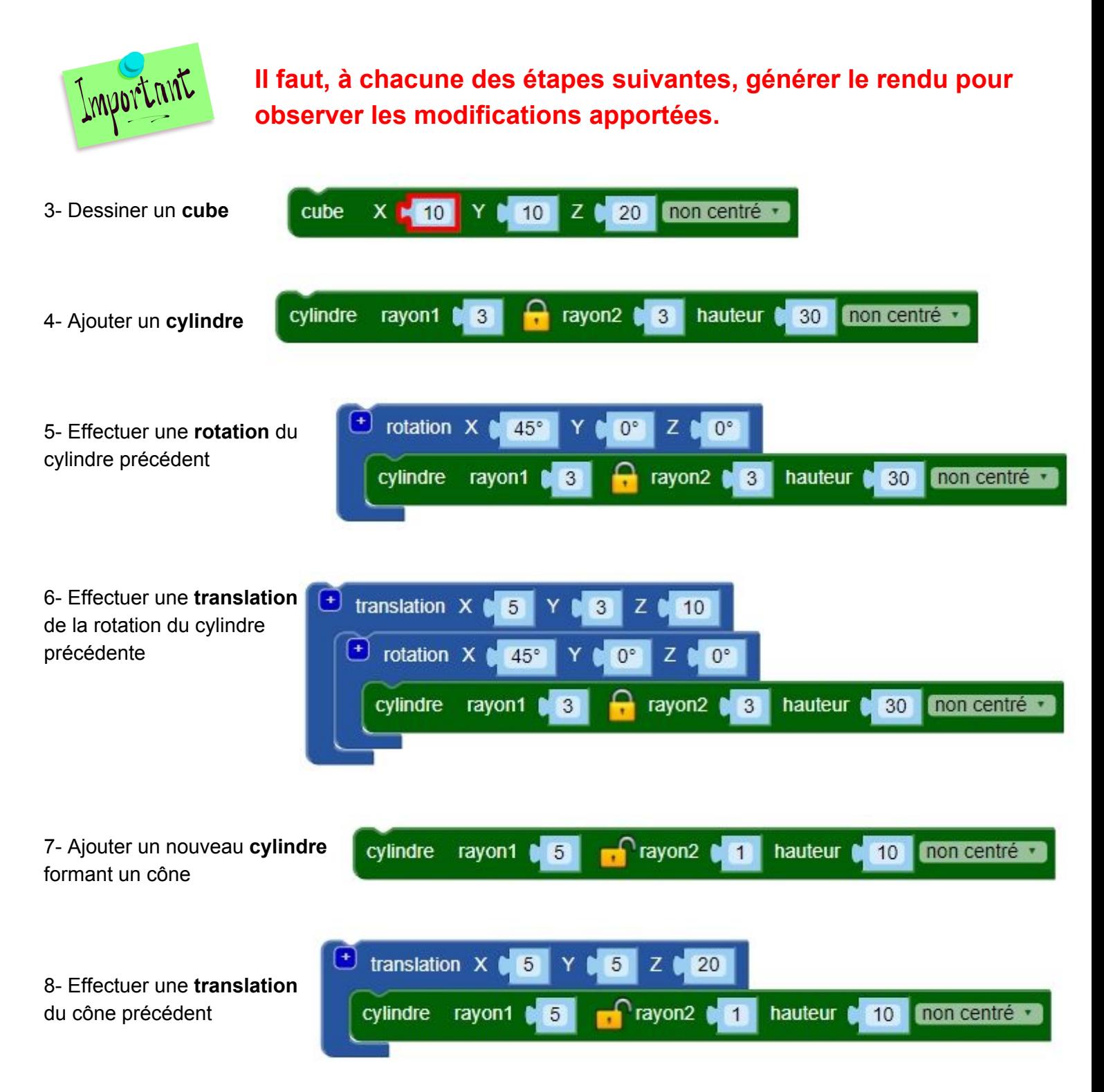

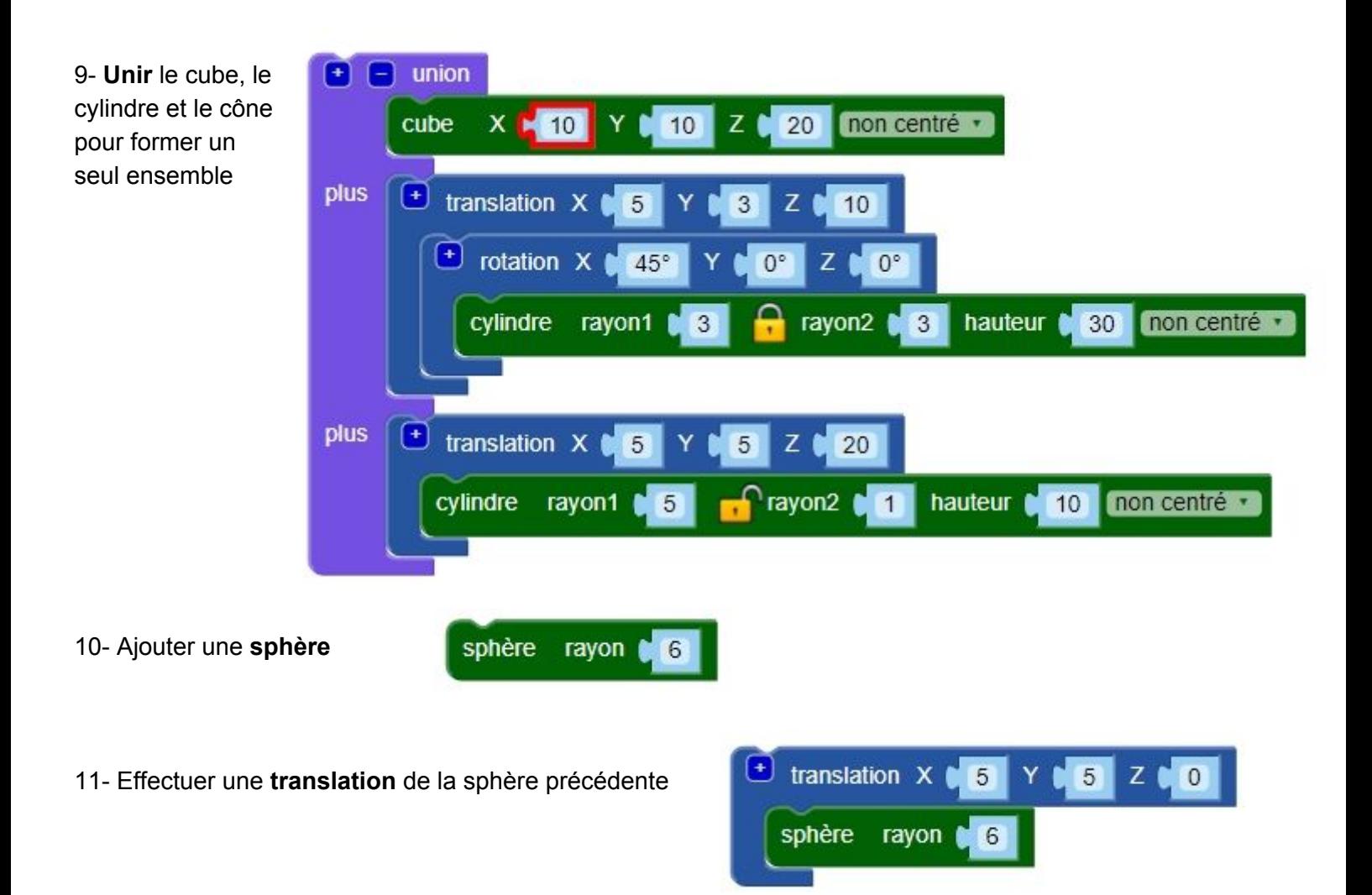

12- **Soustraire** la sphère à l'ensemble "cube + Cylindre + cône"

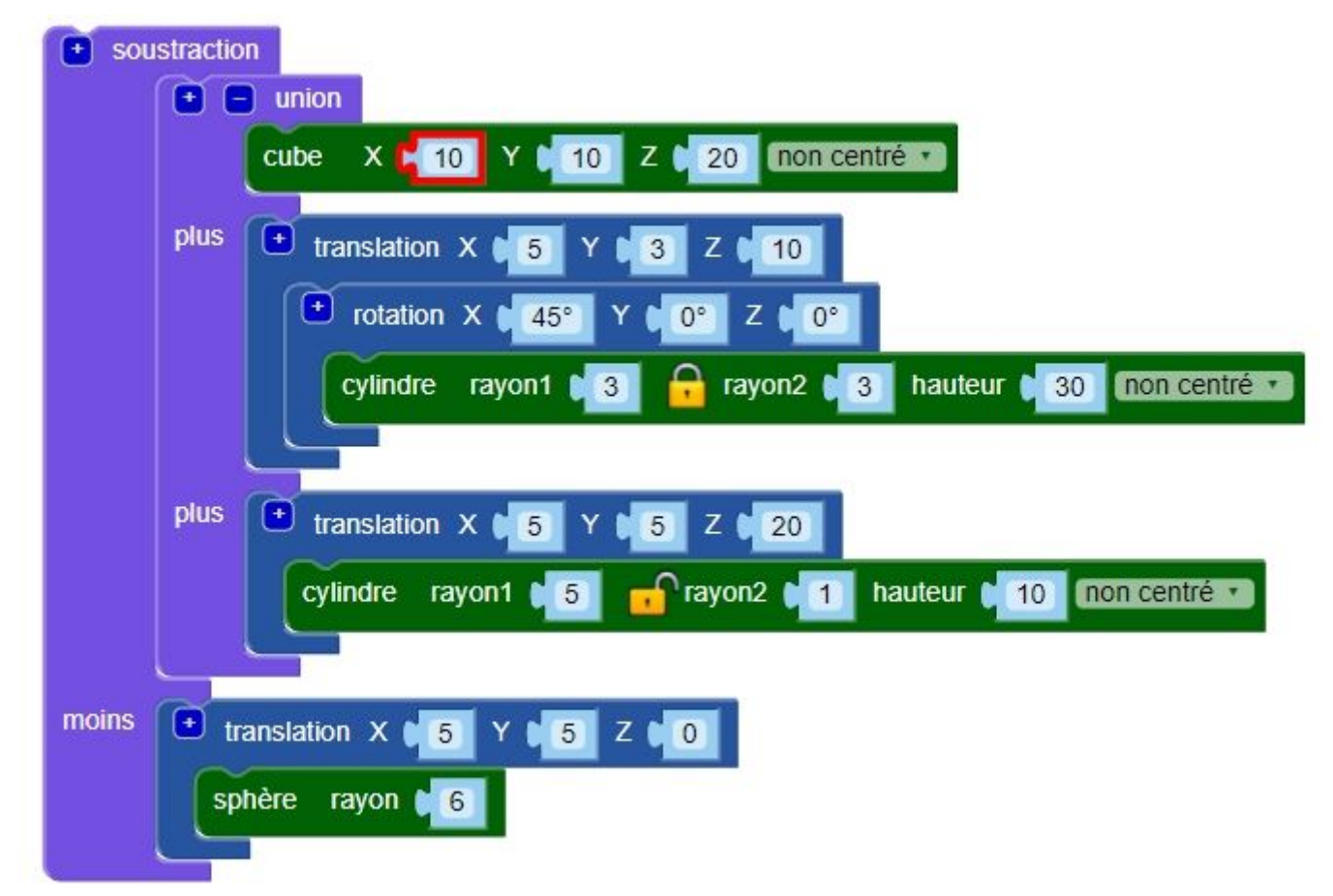

13- Effectuer une **translation** du résultat de la soustraction précédente

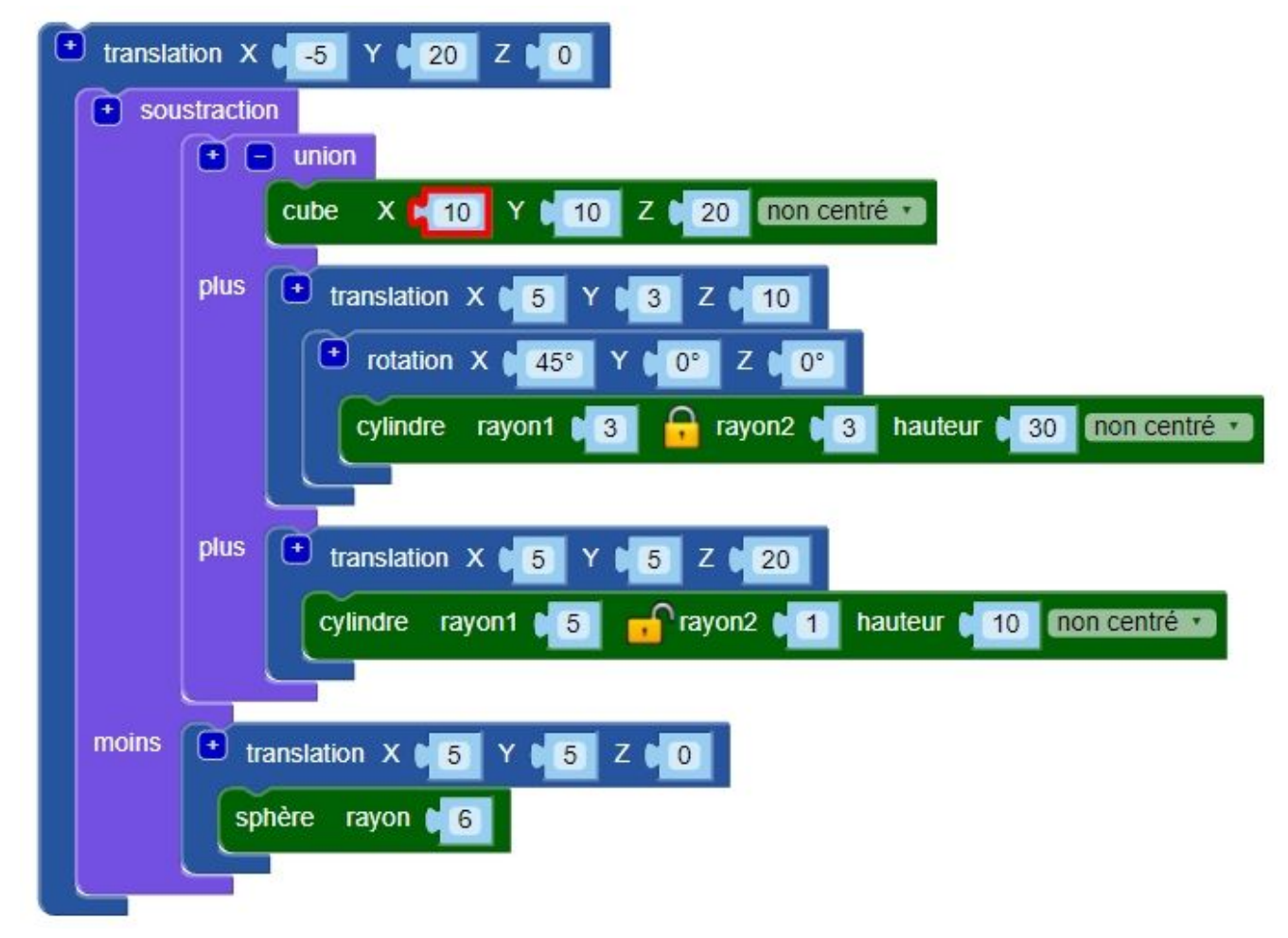

14- **Reproduire** tous les 72°, sur un tour complet (360°) autour de l'axe Z, le résultat de la translation précédente

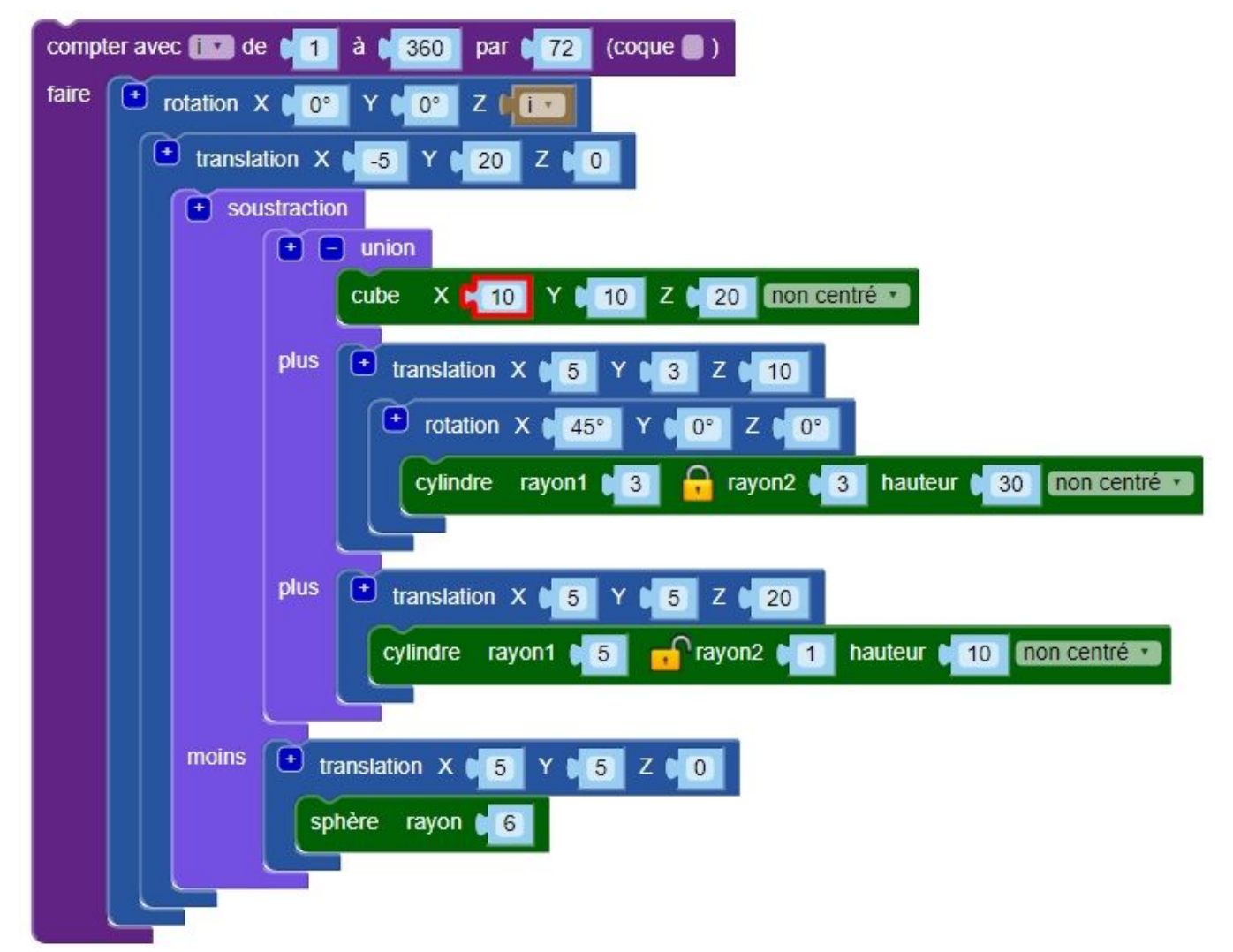

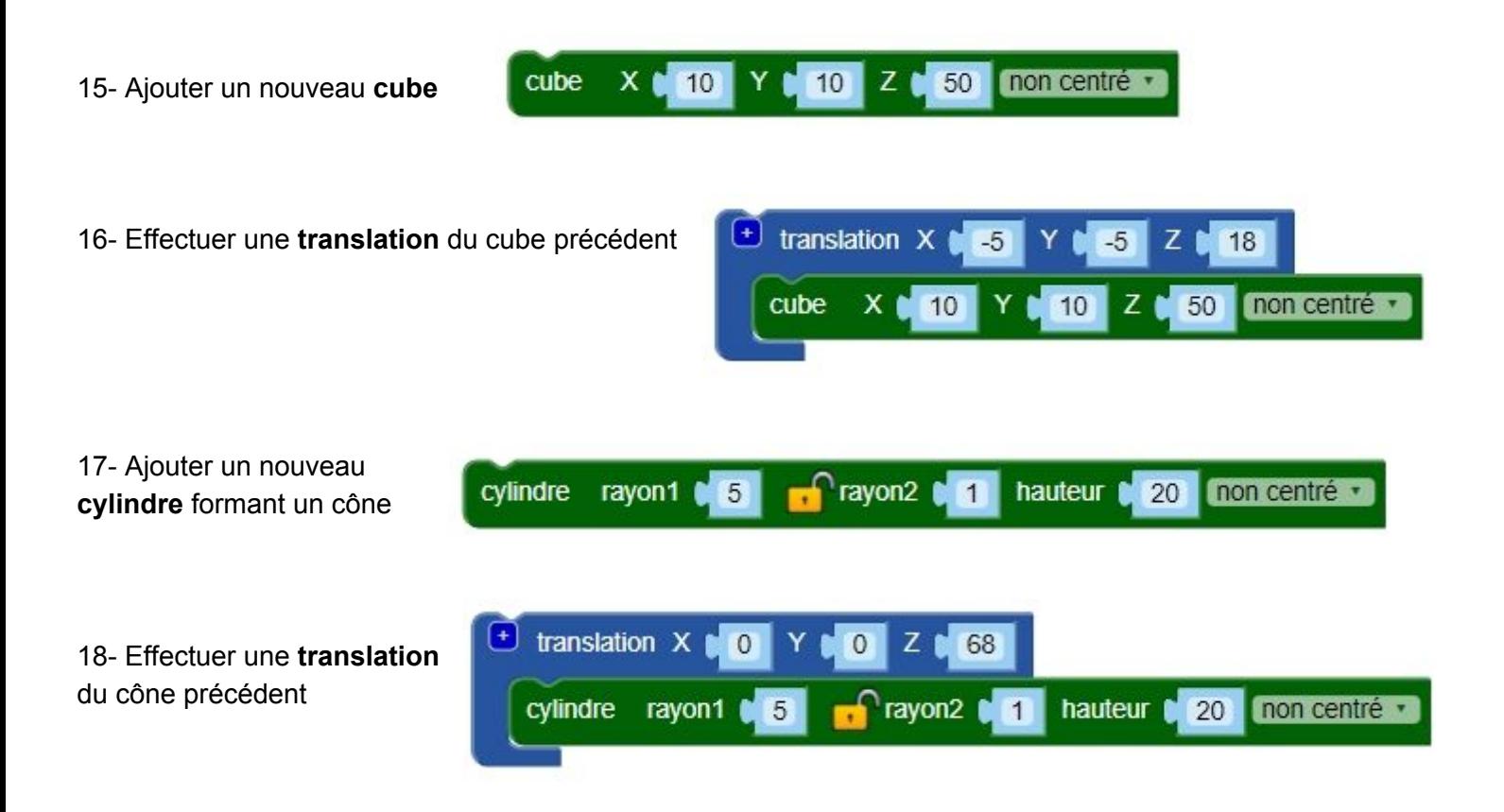

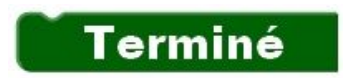

Biensur, ce n'est certainement pas la plus belle des fusées, mais vous devriez maintenant posséder toutes les techniques de base pour réaliser le modèle 3D de votre fusée.